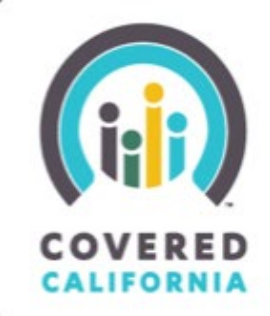

## **TABLE OF CONTENTS**

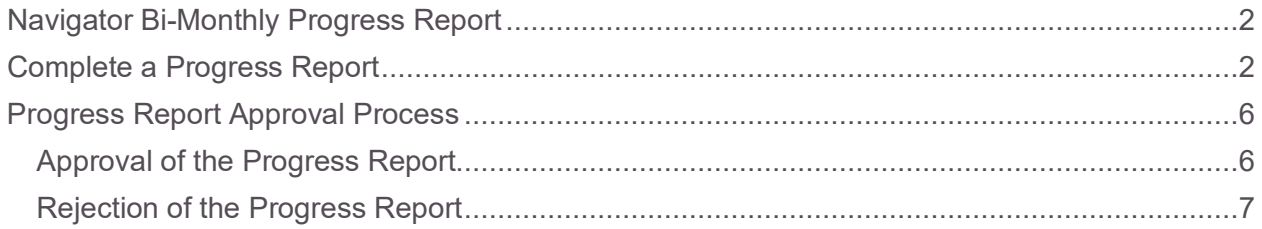

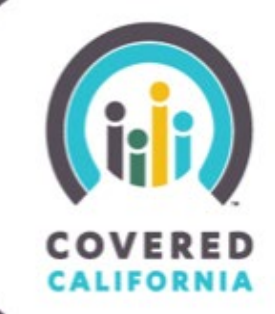

#### <span id="page-1-0"></span>**NAVIGATOR BI-MONTHLY PROGRESS REPORT**

The Primary or Authorized Contact listed on the Entity is responsible for submitting a Bi-Monthly progress report. This document outlines all features and functions available to submitting Navigator Bi-Monthly Progress Reports in the Certification Portal.

#### <span id="page-1-1"></span>**COMPLETE A PROGRESS REPORT**

1. An email notification will be sent to the Entity business contacts 30 days prior to the Progress Report due date with a link to access the report. A similar notification will be sent 10 and 5 days prior to the due date.

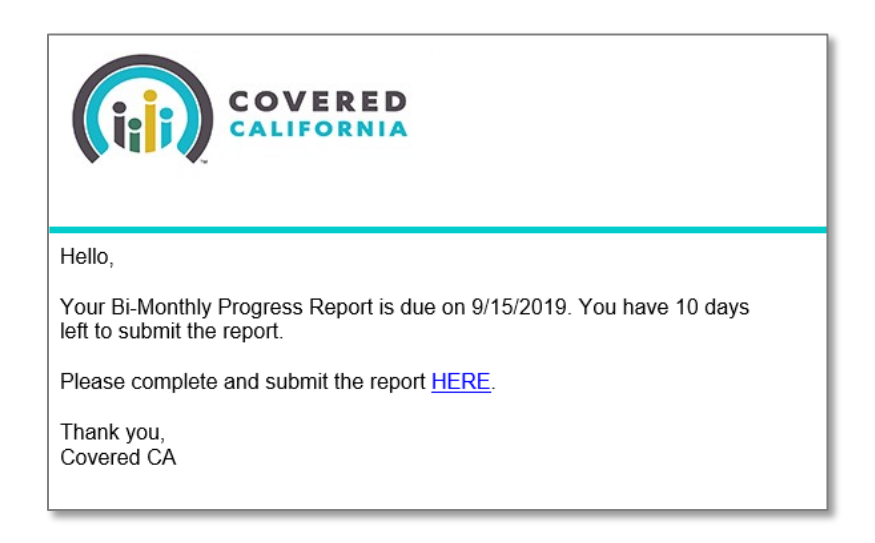

Navigate to the Progress Report via the link provided in the email or from the Progress Reports list on the Entity Account page.

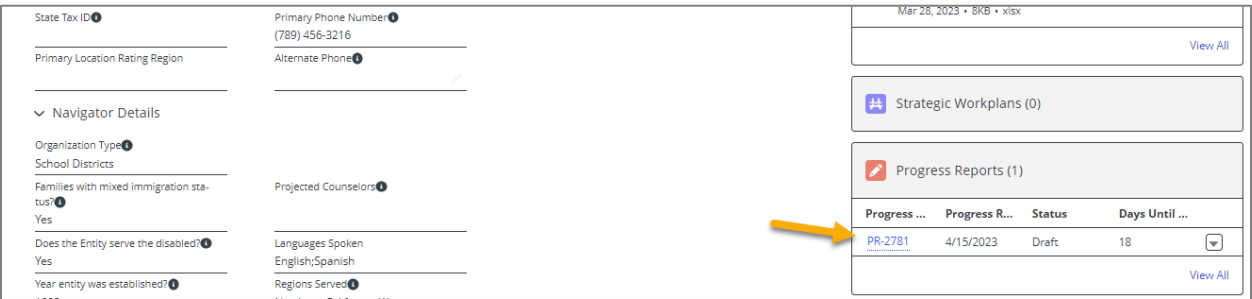

### **Task Guide Navigator Bi-Monthly Progress Report**

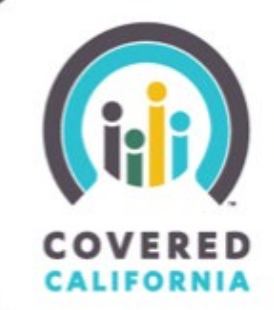

2. Click the **Edit** button at the top of the report page.

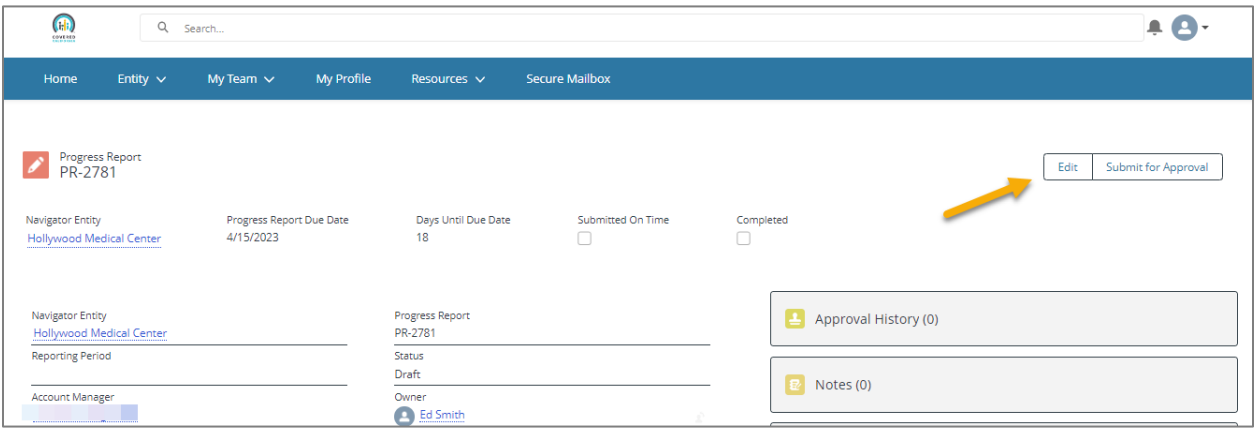

3. A new window will pop-up allowing Entity contacts to begin completing the Progress Report.

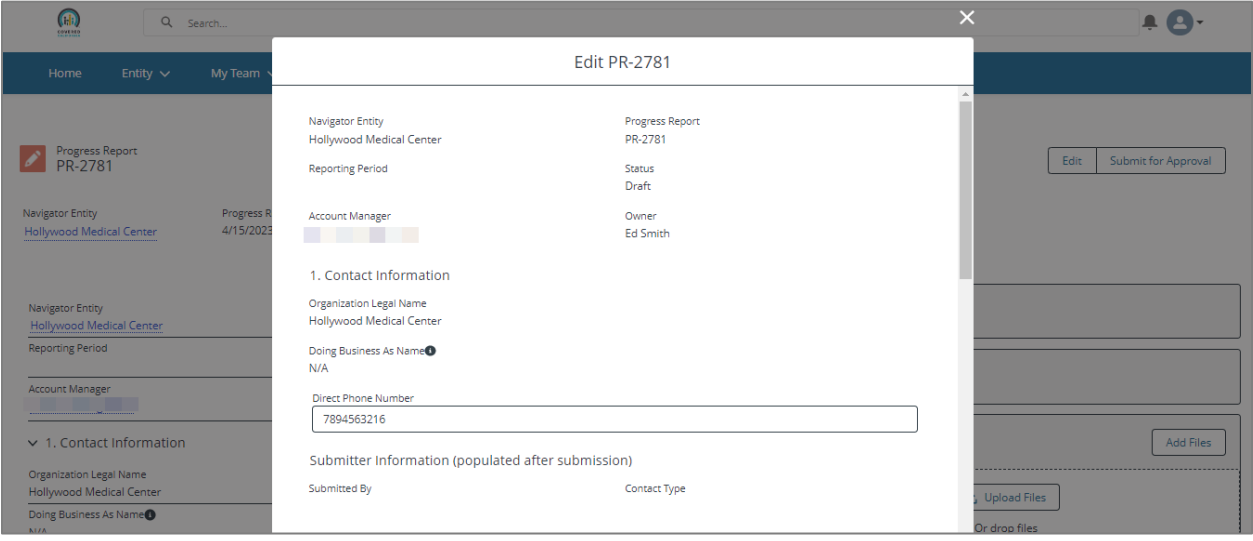

Below are definitions and additional clarifications regarding certain sections within the Progress Report:

#### **PLEASE NOTE:**

- . All fields must be saved prior to submitting, or approval of your Progress Report may be delayed.
- · Section 4a. 4c. requests information pertaining to your outreach, education, and enrollment assistance activites selected for any of the reporting periods below. These section(s) will capture categories with optional narrative and does not require reporting metrics.

## **Task Guide Navigator Bi-Monthly Progress Report**

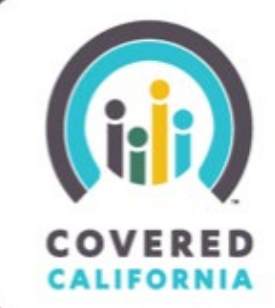

4. Complete all required fields and then click **Save** once completed.

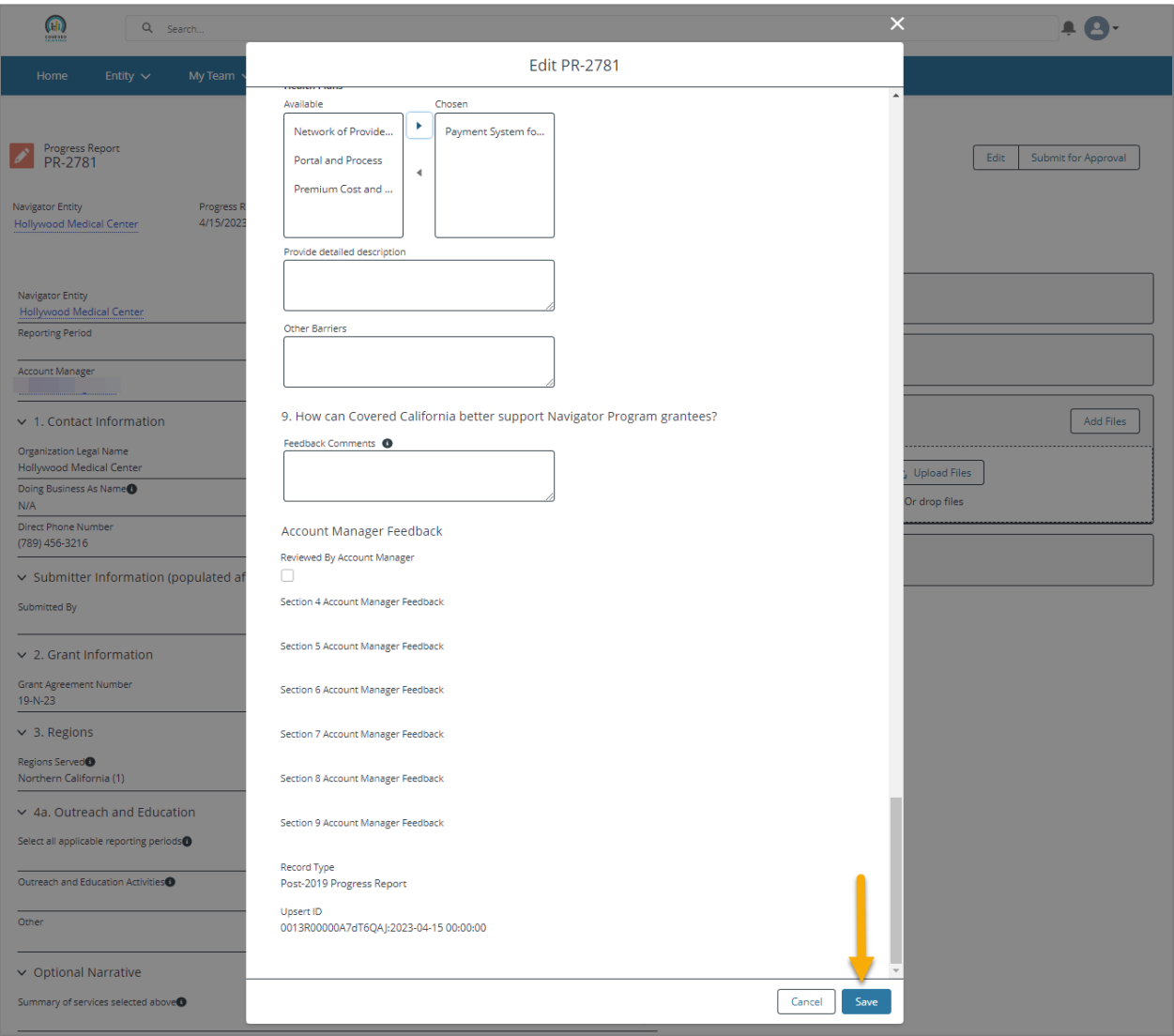

A message will appear once the Progress Report has been successfully saved. **Please Note:** The Progress Report has not yet been submitted for approval. See next step.

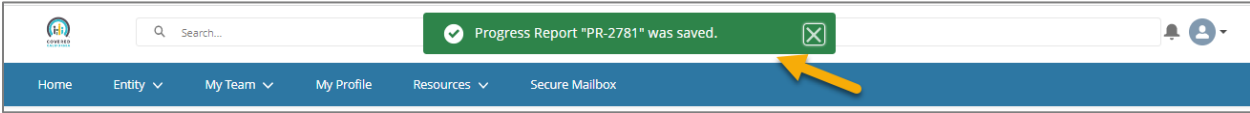

### **Task Guide Navigator Bi-Monthly Progress Report**

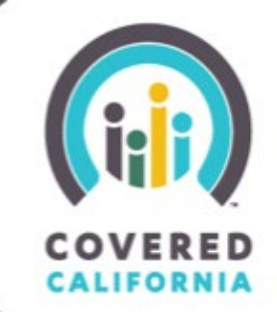

5. Review all fields on the Progress Report before submitting. Once the information is confirmed as accurate, click the **Submit for Approval** button on the Report page.

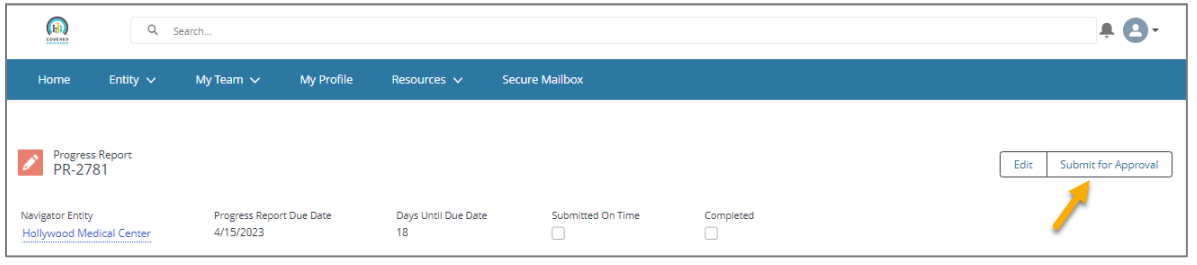

6. A screen will be presented where the user can enter comments. Comments entered here are for the Reviewer to read prior to making any decision in the approval process. Click **Next** to submit the Progress Report for approval.

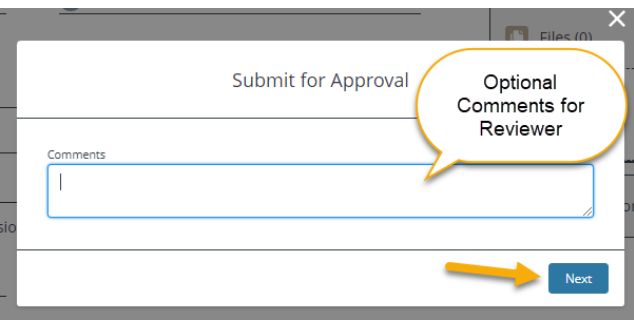

7. The Entity will receive an email notification of the Progress Report submission. The Entity can use the link provided in the email to review the Progress Report and check on its approval status.

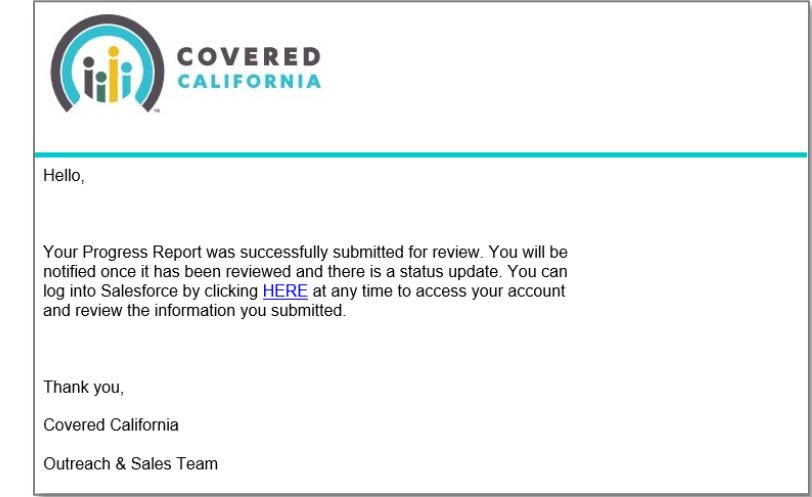

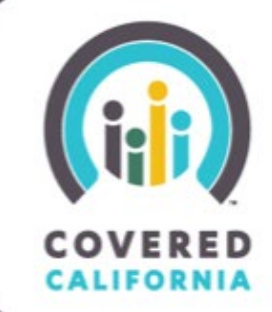

#### <span id="page-5-0"></span>**PROGRESS REPORT APPROVAL PROCESS**

When a Progress Report is submitted for approval it is assigned to an Account Services Team. The Account Services Representative and Management will review the Progress Report and approve / reject the Progress Report. A comment box is provided to the Account Services Team to provide any additional comments to the Entity.

#### <span id="page-5-1"></span>**APPROVAL OF THE PROGRESS REPORT**

If the Progress Report is approved, the Progress Report is considered complete. The Entity will receive an email notification of the approved Progress Report with corresponding comments, if applicable.

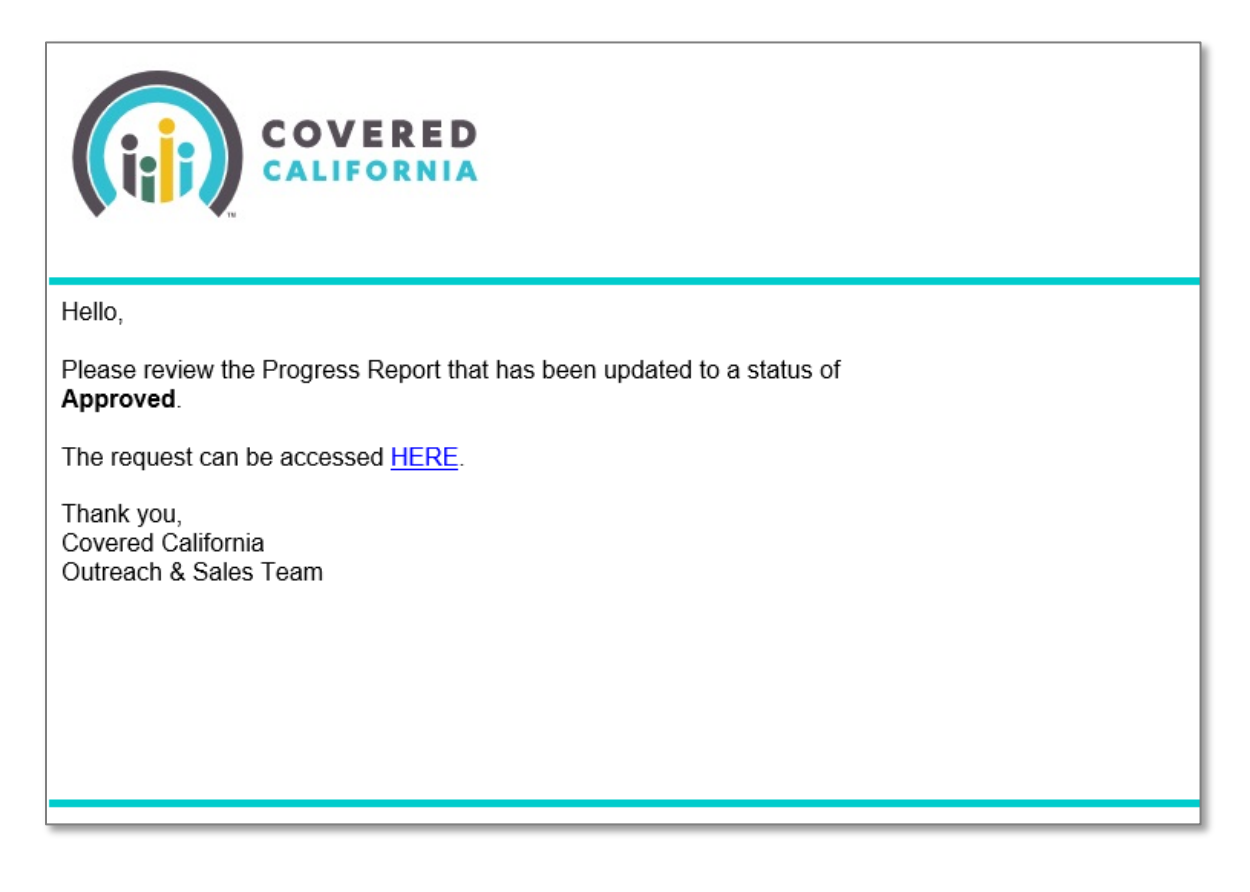

### **Task Guide Navigator Bi-Monthly Progress Report**

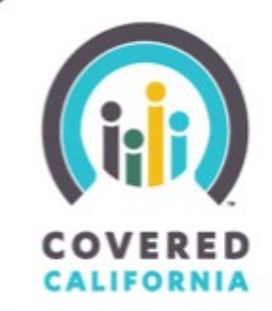

#### <span id="page-6-0"></span>**REJECTION OF THE PROGRESS REPORT**

If the Progress Report is rejected the record's status is reset to Draft and unlocked for editing and re-submission. The Entity will receive an email notification of the rejected Progress Report with corresponding comments and can edit and re-submit the Progress Report for approval.

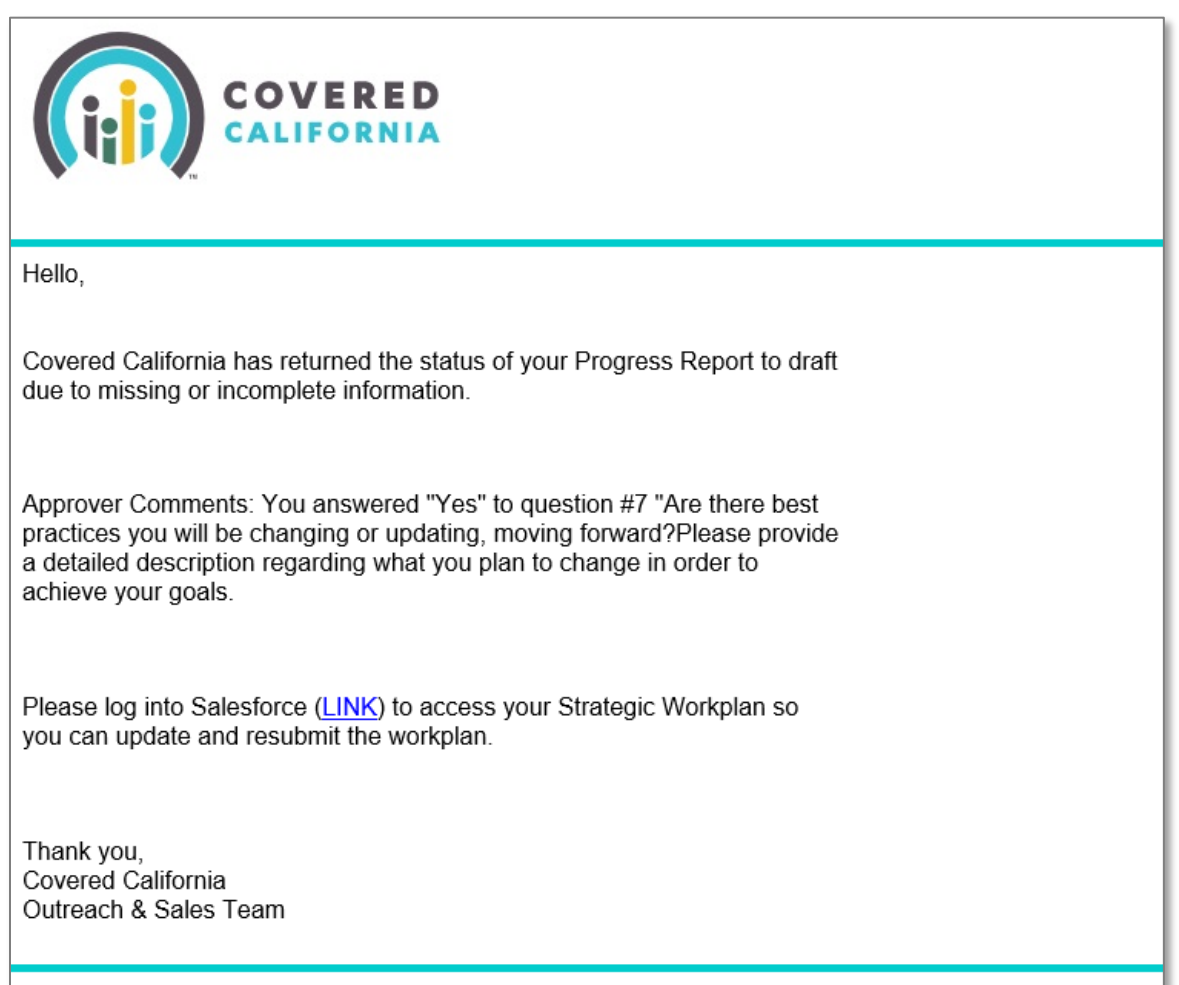